## **Anwesenheitstableau**

Über diesen Menüpunkt kann der Benutzer die **An-/Abwesenheit** von Mitarbeitern entweder direkt über die Namenssuche oder über Abteilungen abfragen.

Je nach Grad der Berechtigung, die der Mitarbeiter besitzt, wird das **Organigramm** angezeigt. Der Parameter **Organigramm** zeigt die Organisationsstruktur eines Unternehmens an.

- Alle Ordner, die mit einem Plus (**+**) Symbol versehen sind, lassen sich noch weiter aufklappen und zeigen so die Untereinheiten.
- Durch Anklicken wird die betreffende Einheit angehakt. Durch einen **Doppelklick** auf einen Ordner werden automatisch auch alle Untereinheiten angehakt.
- Durch Anklicken der **Abfrage**-Schaltfläche wird die Suche gestartet.

### • **Gruppierung**

Dieser Parameter ermöglicht die Auswahl zwischen: Keine Gruppierung, 1. Level, 2. Level, 3. Level

- **Keine Gruppierung**: es werden alle User in alphabetischer Reihenfolge angezeigt
- **1. Level**: es werden alle selektierten Gruppen und User unterhalb des 1. Knotenpunktes gruppiert und dann angezeigt
	- Beispiel:
		- Selektion von Gruppe SA01 --> Mitarbeiter werden unter G01 dargestellt, da G01 oberster Kontenpunkt im Organigramm
- **2. Level**: analog dem 1. Level werden hier alle User unterhalb des 2. Knotenpunktes angezeigt.
- **3. Level**: analog dem 1. und 2. Level

## • **Ansicht**

Hier kann gewählt werden zwischen der Standardanzeige und der Kompaktanzeige.

• **Filter**

Mit diesem Parameter kann gezielt nach folgenden Kriterien gesucht werden: nur Anwesende, nur Abwesende, nur Personen mit Fehlgrund, keine Einschränkung

- **nur Anwesende:** es werden nur anwesende Kollegen im Anwesenheitstableau angezeigt
- **nur Abwesende:** nur abwesende Kollegen werde angezeigt
- **nur Fehlgrund:** hier werden nur Kollegen angezeigt, welche einen Fehlgrund eingebucht haben (z.B. Dienstgang, Krank, Urlaub, etc.)
- **keine Einschränkung:** wird dieser Parameter abgefragt, werden alle Kollegen angezeigt, für die man die Einsichtsberechtigung besitzt

## • **Auswahlbaum**

Dieser Parameter bietet folgende Auswahl: Gruppen mit Einsichtsberechtigung, alle Gruppen

- **Gruppen mit Einsichtsberechtigung**: zeigt alle Gruppen an, die der User zu sehen berechtigt ist
- **Alle Gruppen**: zeigt alle Gruppen des Unternehmens an, auch wenn der User nicht berechtigt ist, alle abzufragen
- **Suche**

Wird ein Suchbegriff eingegeben, so wird in allen Gruppen gesucht, für die eine Einsichtsberechtigung vorliegt. Es ist möglich, nach einem Namen (Familienname, Vorname) oder nach einem Anfangsbuchstaben zu suchen. Das Ergebnis beinhaltet dann sowohl alle möglichen Familien-, als auch Vornamen.

## • **Auswahl**

Bei diesem Parameter hat der Benutzer die Auswahl zwischen Organigramm und Favoriten, die vom Benutzer selbst angelegt werden können.

#### • **Organigramm**

• Alle Ordner, die mit einem Plus (**+**) Symbol versehen sind, lassen sich noch weiter aufklappen und zeigen so die Untereinheiten.

- Durch das Anklicken wird die betreffende Einheit angehakt. Durch einen **Doppelklick** auf einen Ordner werden automatisch auch alle Untereinheiten angehakt.
- Durch ein Anklicken der grünen Pfeils **Untergruppen anzeigen bis Tiefe** (Tiefe 1-3) werden alle vorhandenen Untergruppen angezeigt.
- Mit Hilfe des blauen Pfeils **Baum minimieren** wird diese Ansicht wieder minimiert und somit scheinen nur die übergeordneten Gruppen auf.
- **Details anzeigen:** durch Anklicken des Symbols werden.... angezeigt. Durch neuerliches Anklicken verschwinden die Detailinfos
- Durch Anklicken der **Abfrage**-Schaltfläche wird die Suche gestartet.

#### • **Favoriten**

Mittels diesem Parameter kann jeder Benutzer eine eigene Favoritenliste erstellen, welche sowohl Personen als auch Gruppen enthalten kann, die häufig abgefragt werden. Die Favoritenliste kann jederzeit angepasst werden.

- Um eine **Person zur Favoriten-Liste hinzuzufügen** --> blauen Pfeil anklicken --> Person selektieren --> "Hinzufügen"-Schaltfläche anklicken
- Die Reihenfolge der Personen auf der Favoritenliste kann anhand der Pfeiltasten jederzeit verändert werden.
- Möchte man eine Person aus der Favoritenliste entfernen, so klickt man auf das rote Lösch-Symbol rechts neben dem Namen.
- Genauso ist mit **Gruppen** zu verfahren.

Die **Anwesenheitsliste** zeigt die gewählte Gruppe, die Fotos und Namen der Personen, die der Gruppe zugeordnet sind, den Status (grüner Haken bei Anwesenheit, rotes Kreuz bei Abwesenheit, Fehlgrund), Informationen über die letzte Buchung, die Terminalnummer, bei Abwesenheiten auch einen Fehlgrund sowie die Dauer der Abwesenheit (z.B. Dienstgang, Urlaub, ...).

Die Anzeige unterscheidet sich je nachdem ob Standard oder Kompakt gewählt wird: **Standard:**

• **Foto**

sofern vorhanden wird das Foto der Person angezeigt

• **Name**

hier scheinen die Namen der Personen auf, die der ausgewählten Gruppe angehören

• **Status**

rotes Kreuz --> abwesend / grüner Haken --> anwesend

• **Buchung**

zeigt, wann der letzte Buchungsvorgang durchgeführt wurde

- **Terminalnummer** gibt an, an welchem Terminal sich die betreffende Person eingebucht hat
- **Fehlgrund**
	- Beispiel: Urlaub, krank, Dienstgang
- **von bis**

Zeitraum der Abwesenheit (Urlaub, krank, Dienstgang,...)

• **Mitteilung**

in dieser Spalte erscheint jene Meldung, die der Mitarbeiter bei seiner Zeitbuchung eingibt (Bsp.: Besuch beim Kunden, Besprechung, etc.)

• **GW-Termine** optional (bei vorhandenem Modul "Calendaring") könnten hier auch GW-Termine aus dem Kalender angezeigt werden

#### **Kompakt:**

• **Foto**

sofern vorhanden wird das Foto der Person angezeigt

• **Name**

hier scheinen die Namen der Personen auf, die der ausgewählten Gruppe angehören

- **Status** rotes Kreuz --> abwesend / grüner Haken --> anwesend
- **Fehlgrund** Beispiel: Urlaub, krank, Dienstgang
- **von bis** Zeitraum der Abwesenheit (Urlaub, krank, Dienstgang,...)
- **GW-Termine**

optional (bei vorhandenem Modul "Calendaring") könnten hier auch GW-Termine aus dem Kalender angezeigt werden

Die oben aufgelisteten Spalten sind beispielhaft zu sehen und können von Installation zu Installation unterschiedlich sein, da das Layout über die Konfiguration vom Administrator individuell anpassbar ist.

In der **Zusammenfassung** befinden sich nochmal die Informationen über Anzahl der angezeigten Angestellten, eventuell die Anzahl der ausgewählten Gruppen sowie der Name der Gruppe. Die Zusammenfassung kann optional auch ausgeblendet werden.

# **Verweise**

Konfiguration für den Administrator </daisy/webdesk-manual/g1/5739-dsy/g1/g2/362-dsy/896-dsy.html>

## **Felder**

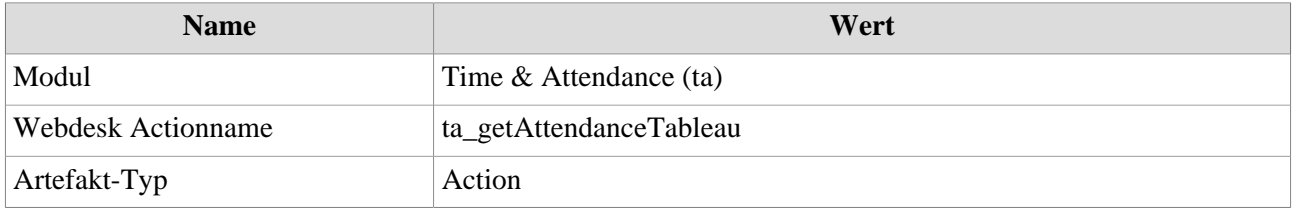